HOKITA Eltern-App

# kufg<sub>e</sub>m

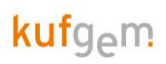

# Inhalt

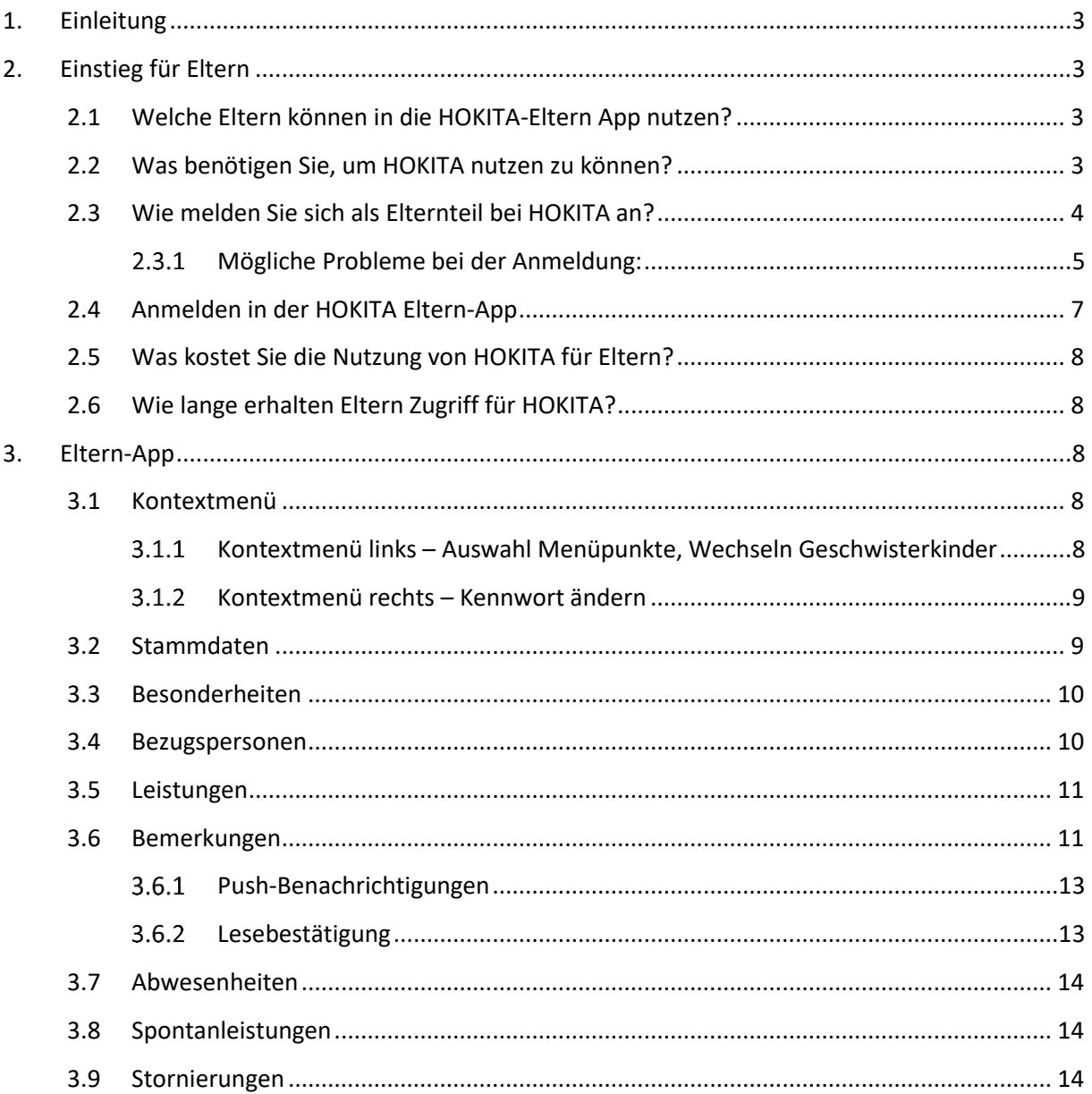

# <span id="page-2-0"></span>1. EINLEITUNG

Dieser Leitfaden gibt einen Überblick über die wichtigsten Einstellungen und Funktionen der Eltern-App von HOKITA.

# <span id="page-2-1"></span>2. EINSTIEG FÜR ELTERN

# <span id="page-2-2"></span>2.1 Welche Eltern können in die HOKITA-Eltern App nutzen?

Als Eltern gelten Personen, die bei einem Kind als erziehungsberechtigte Bezugsperson eingetragen wurden. Diese können sich für HOKITA registrieren und die App nutzen.

# <span id="page-2-3"></span>2.2 Was benötigen Sie, um HOKITA nutzen zu können?

Die HOKITA Eltern – App wird sowohl im Google Playstore, als auch im Apple AppStore zum Download angeboten. Dazu bitte einfach den Playstore öffnen und nach "HOKITA Eltern" suchen. Die App kann dann kostenlos heruntergeladen und installiert werden.

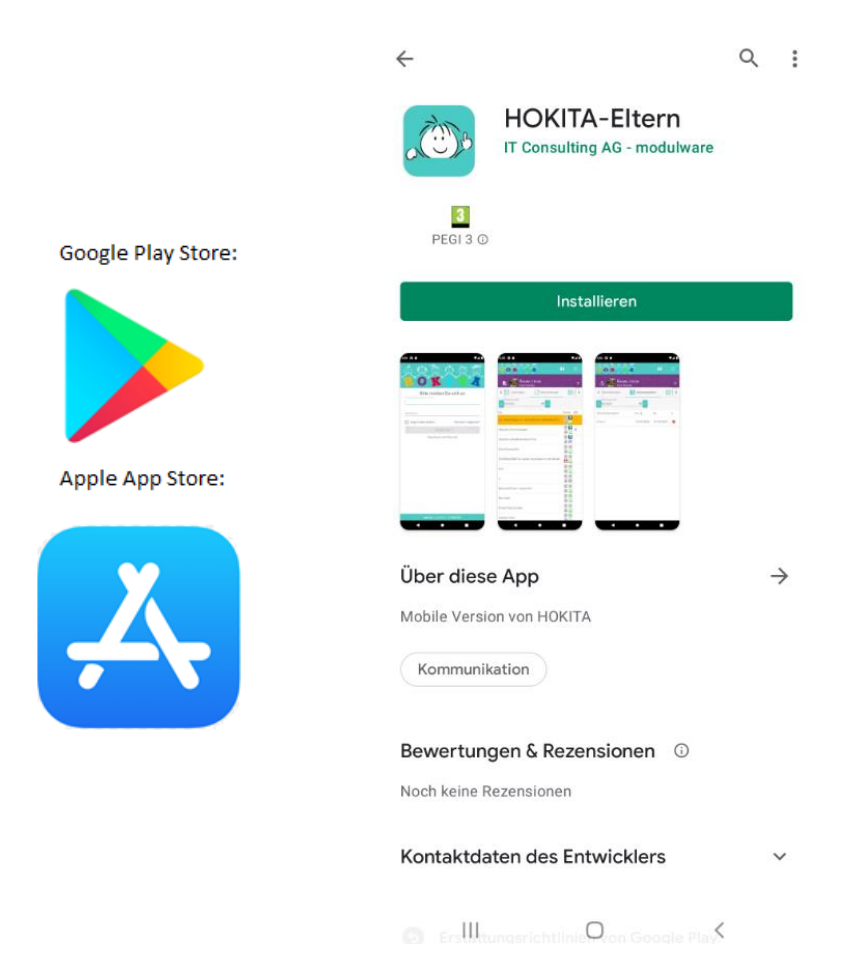

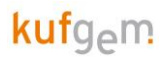

# <span id="page-3-0"></span>2.3 Wie melden Sie sich als Elternteil bei HOKITA an?

Wenn die HOKITA Eltern-App am Handy installiert ist, können Sie sich in der App als Elternteil registrieren.

Damit die Registrierung erfolgreich ist, muss

- die Einrichtung die HOKITA Eltern-App freigeschaltet haben
- Sie müssen als "Elternteil" in HOKITA mit einer gültigen Mail-Adresse hinterlegt sein
- Ihr Kind muss einen aktuell laufenden Betreuungsvertrag haben

Nun können Sie im Anmeldefenster auf den Button "Registrieren als Elternteil" klicken, damit sich das Registrierungsfenster öffnet. Nun können Sie sich mit der E-Mailadresse und einem selbst gewählten Passwort registrieren.

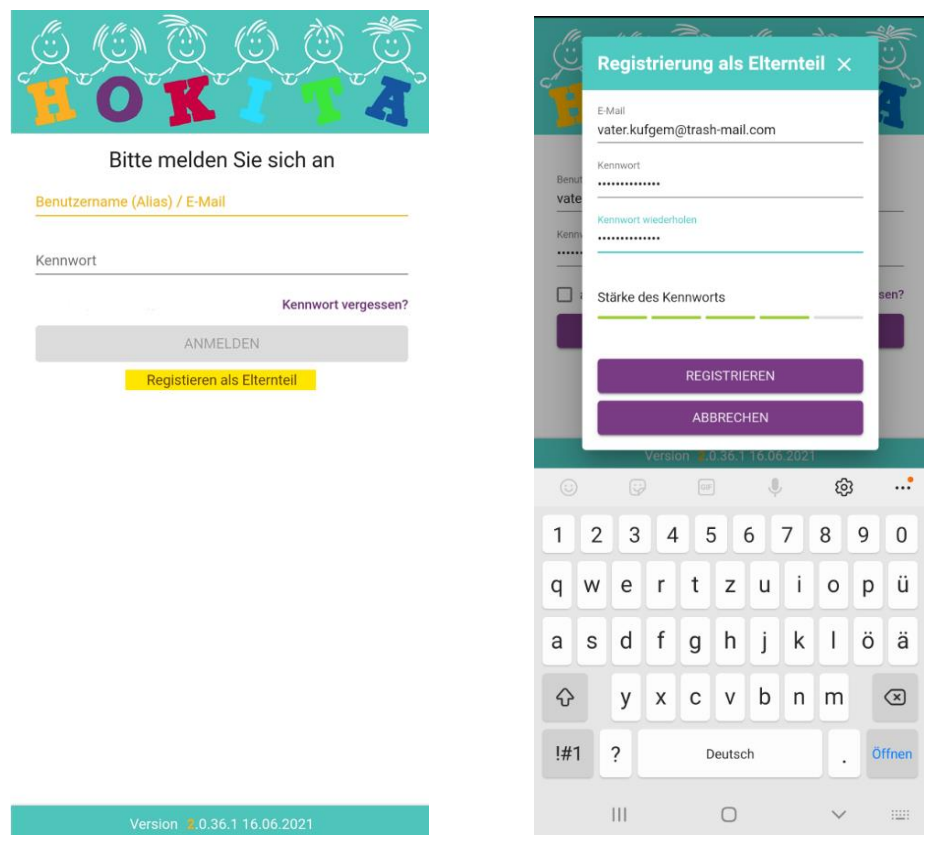

Wenn die E-Mail-Adresse und ein sicheres Passwort eingegeben wurden, wird der Registrieren-Button Lila dargestellt und man kann sich somit registrieren.

Mit Klick auf Registrieren erhält man eine E-Mail, in der man die Registrierung bestätigen muss. **Bitte auf den Link in der E-Mail klicken.** Danach können Sie sich mit den erstellten Zugangsdaten in der HOKITA Eltern-App anmelden.

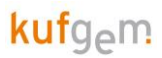

## <span id="page-4-0"></span>2.3.1 Mögliche Probleme bei der Anmeldung:

## **2.3.1.1 Kein sicheres Passwort**

Wenn unten bei der Stärke des Kennwortes nicht mindestens 4 grüne Striche erscheinen, ist das eingegebene Passwort zu einfach und kann nicht verwendet werden. Der Registrieren-Button bleibt ausgegraut.

Ein sicheres Passwort sollte mindestens 9 Zeichen lang sein, und neben Groß- und Kleinbuchstaben auch noch Zahlen und bestenfalls Sonderzeichen enthalten.

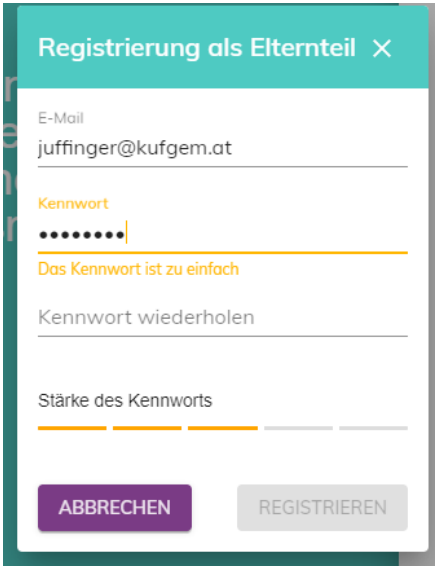

#### **2.3.1.2 Ungültiges Zeichen in E-Mail-Adresse**

Wenn der Registrieren-Button trotz sicherem und identem Kennwort grau bleibt, und das Feld E-Mail gelb markiert ist, ist ein falsches Zeichen in der E-Mail-Adresse vorhanden. Meistens ist hier ein Leerzeichen am Anfang oder Ende vorhanden und dadurch ist die E-Mail-Adresse fehlerhaft.

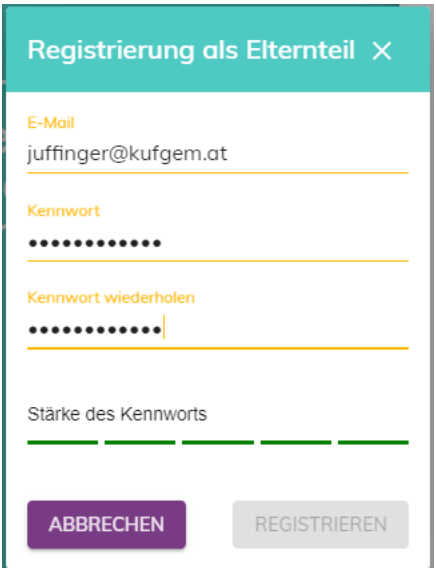

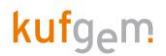

### **2.3.1.3 E-Mail-Adresse in HOKITA nicht hinterlegt**

Wenn alles eingegeben werden konnte und der Registrieren-Button angeklickt werden konnte, wird normalerweise ein E-Mail für die Bestätigung der Registrierung geschickt. Falls die E-Mail-Adresse einer erziehungsberechtigten Bezugsperson nicht in HOKITA vorhanden ist, erscheint die Fehlermeldung "Ihre E-Mail-Adresse ist HOKITA nicht bekannt. Bitte teilen Sie diese Ihrer KITA mit, um sich zu registrieren." Hier bitte beim Kindergarten nachfragen welche Mailadresse hinterlegt ist, bzw. dem Kindergarten die richtige Mailadresse mitteilen.

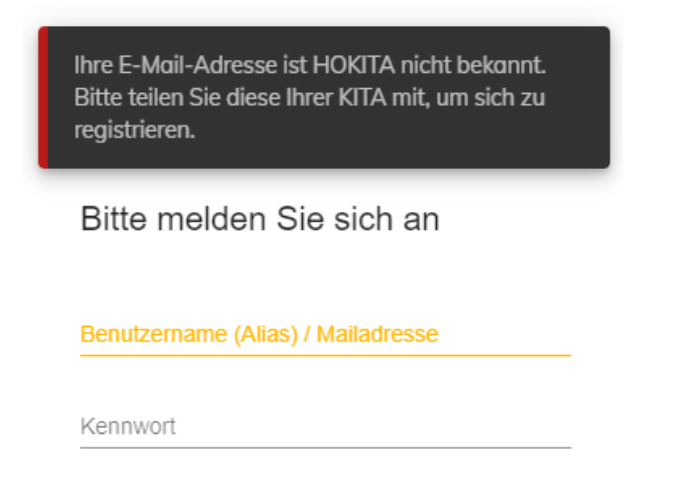

#### **2.3.1.4 Kein laufender Vertrag**

Falls die E-Mailadresse bei einem Kind hinterlegt ist, aber kein laufender Vertrag für Ihr Kind besteht, kommt die Fehlermeldung "Kein aktuell betreutes Kind gefunden". Sobald das Kind einen laufenden Vertrag im Kindergarten hinterlegt hat, können Sie sich als Elternteil auch anmelden.

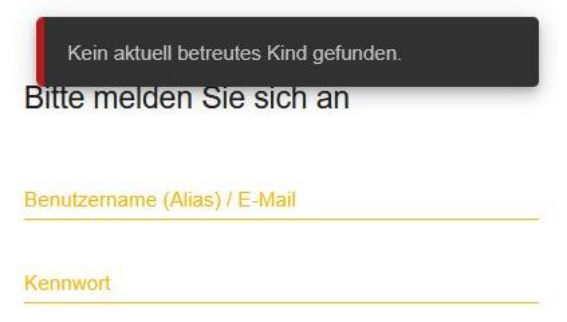

#### **2.3.1.5 E-Mail-Adresse noch bei anderem Träger hinterlegt.**

Im Falle eines Umzugs und wenn Ihre E-Mail-Adresse bei der Einrichtung ihrer vorherigen Gemeinde im HOKITA noch hinterlegt ist, kommt eine Fehlermeldung, dass die E-Mail-Adresse noch bei einem anderen Träger hinterlegt ist.

#### **2.3.1.6 Der Benutzer wurde nicht aktiviert**

Bitte klicken Sie auf den Link in der E-Mail, die Sie von HOKITA erhalten haben. Schauen Sie auch in ihrem SPAM Ordner nach, ob die E-Mail vielleicht dort gelandet ist.

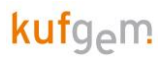

# <span id="page-6-0"></span>2.4 Anmelden in der HOKITA Eltern-App

Mit erfolgreicher Registrierung und Bestätigung im Mail, kann man sich dann mit der Mailadresse und dem Passwort als Elternteil anmelden.

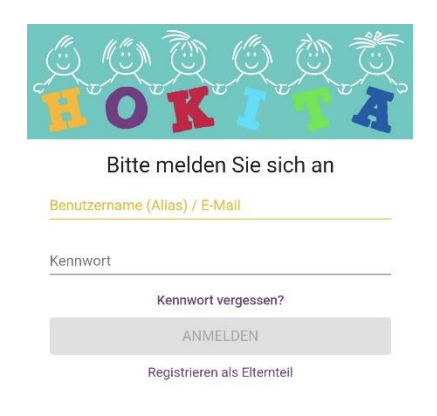

Hat man sich einmal registriert und angemeldet, kann eine PIN festgelegt werden, sodass bei erneutem Einstieg nur mehr die PIN eingegeben werden muss.

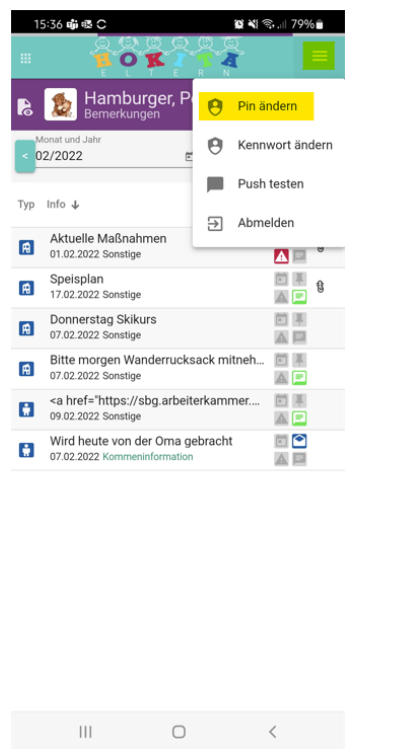

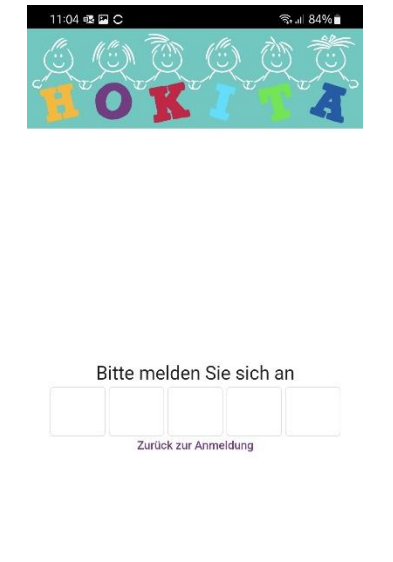

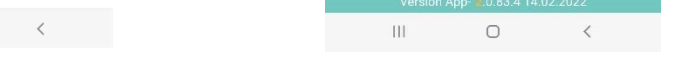

Schauen Sie sich hierzu auch unser Video zur Einrichtung der Eltern-App an:

<https://mediathek.kufgem.at/event/eltern-app-einrichten>

# <span id="page-7-0"></span>2.5 Was kostet Sie die Nutzung von HOKITA für Eltern?

<span id="page-7-1"></span>HOKITA ist für Sie als Eltern kostenfrei.

# 2.6 Wie lange erhalten Eltern Zugriff für HOKITA?

Der Zugriff auf HOKITA ist nur während der Laufzeit eines Betreuungsvertrags möglich. In dieser Zeit haben Eltern Zugriff auf alle Vertragszeiträume, die das Kind innerhalb von Einrichtungen des Trägers hatte.

# <span id="page-7-2"></span>3. ELTERN-APP

In der Eltern-App von HOKITA können Eltern hinterlegte Daten wie Stammdaten, Bezugspersonen oder Leistungen ihres Kindes sehen. **Die Anzahl der Auswahlmöglichkeiten im Kontextmenü hängt von der Freischaltung des jeweiligen Trägers bzw. der Kindertagesstätte ab. Es kann sein, dass einige Menüpunkte für Sie nicht ersichtlich bzw. auswählbar sind.** 

# <span id="page-7-3"></span>3.1 Kontextmenü

## <span id="page-7-4"></span>3.1.1 Kontextmenü links – Auswahl Menüpunkte, Wechseln Geschwisterkinder

Über das Kontextmenü Links kann ggf. zwischen Geschwisterkindern und auch zwischen den einzelnen Menüpunkten gewechselt werden.

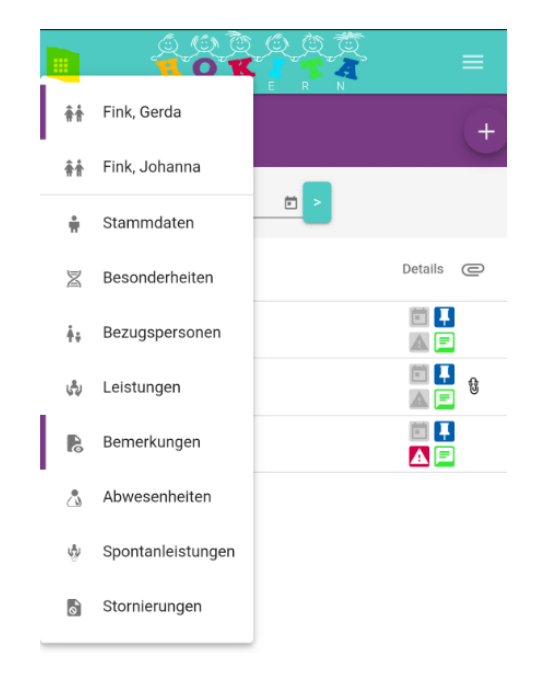

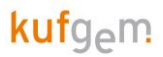

## <span id="page-8-0"></span>3.1.2 Kontextmenü rechts – Kennwort ändern

Rechts oben im Kontext Menü kann mit Klick auf die drei Striche das Kennwort geändert werden. Um das Kennwort zu ändern muss zuerst das aktuelle Kennwort und danach zweimal das neue Kennwort eingegeben werden. Das neue Kennwort muss zweimal ident eingegeben bzw. sicher sein, damit man es auch speichern kann.

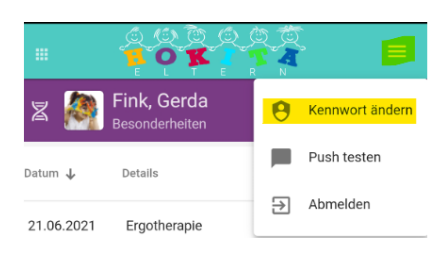

# <span id="page-8-1"></span>3.2 Stammdaten

Im Menüpunkt Stammdaten sieht man welche Stammdaten (Name, Adresse, Sprache, ...) beim Kind hinterlegt sind.

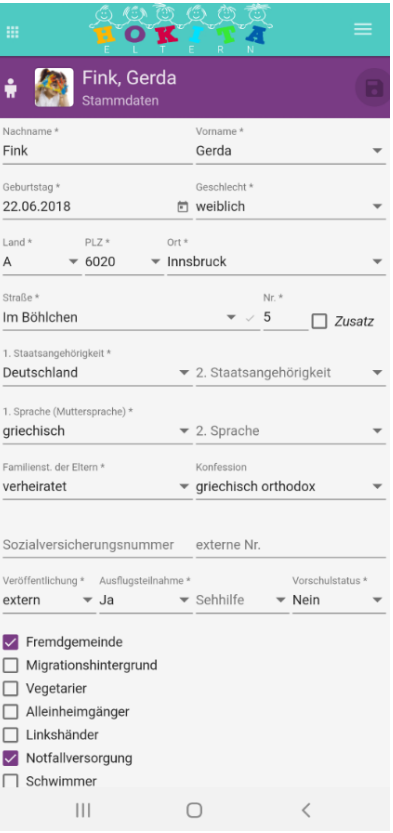

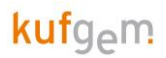

## <span id="page-9-0"></span>3.3 Besonderheiten

Besonderheiten können vom Kindergarten oder von den Eltern zu den Kindern eingegeben werden. Besonderheiten sind z.B. Allergien, Medikamente oder Impfungen der Kinder. Mit dem Plus – Button rechts können Eltern neue Besonderheiten hinzufügen. Hier kann man rechts oben die Kategorie auswählen und bei Details die genaue Beschreibung eintragen. Mit dem Speichern-Button wird die eingetragene Besonderheit hinzugefügt und auch der Kindergarten kann diese lesen.

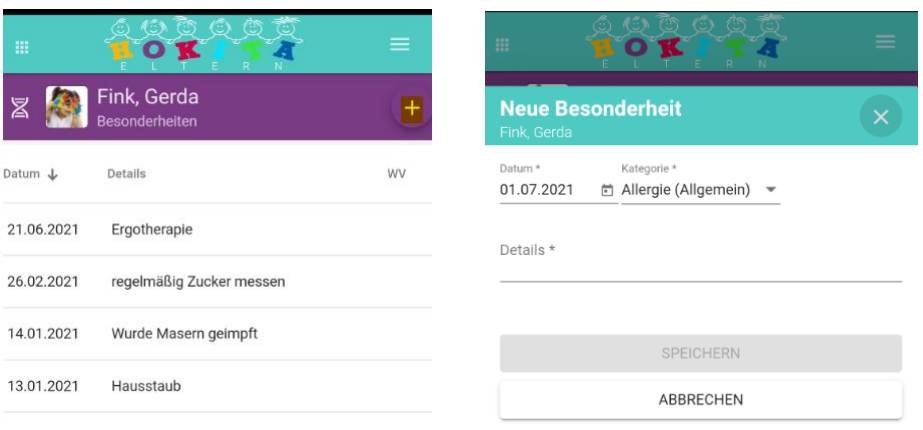

# <span id="page-9-1"></span>3.4 Bezugspersonen

Im Menüpunkt Bezugspersonen, sieht man die hinterlegten Bezugspersonen des Kindes mit den jeweiligen Kontaktdaten. Durch Symbole wird dargestellt, ob diese Bezugsperson erziehungsberechtigt (§), abholberechtigt oder zahlungspflichtig (€) ist bzw. welche Bezugspersonen für die Eltern-App registriert sind.

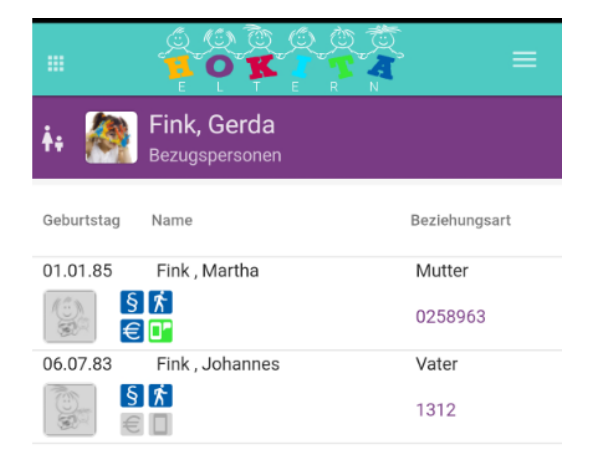

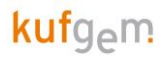

## <span id="page-10-0"></span>3.5 Leistungen

Bei "Leistungen" werden die gebuchten Leistungen (Betreuung, Mittagessen, Bus, ...) für den jeweiligen Vertrag vom Kind angezeigt. Leistungen können nur direkt von der Kita-Leitung oder dem Träger geändert werden.

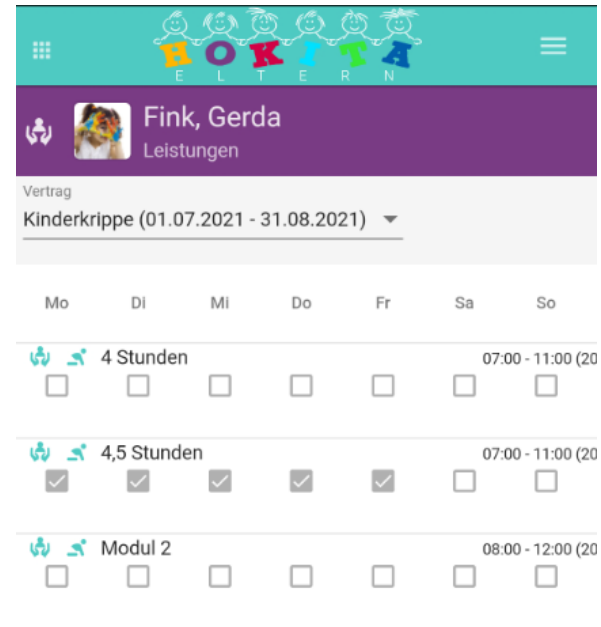

# <span id="page-10-1"></span>3.6 Bemerkungen

Im Reiter Bemerkungen werden Bemerkungen zum Kind oder zum Kindergarten dargestellt, welche von den Eltern oder dem Kindergarten erfasst wurden. Hier kann auch zwischen den Monaten gewechselt werden.

Auch hier kann man mit dem Plus-Button rechts eine neue Bemerkung an den Kindergarten schreiben.

Bei einer neuen Bemerkung kann man das **Datum** und eine **Kategorie** auswählen. Standardmäßig ist immer das heutige Datum eingestellt und man kann zwischen den Kategorien "Sonstige", "Abholinformation" und "Kommeninformation" wählen. Im Feld **Betreff** kann ein Betreff erfasst werden. In **Details** wird dann der Text geschrieben. Darunter könnte man ggf. auch noch eine **Datei** (z.B. PDF oder Foto) zur Bemerkung **anhängen**.

# kufg<sub>e</sub>m

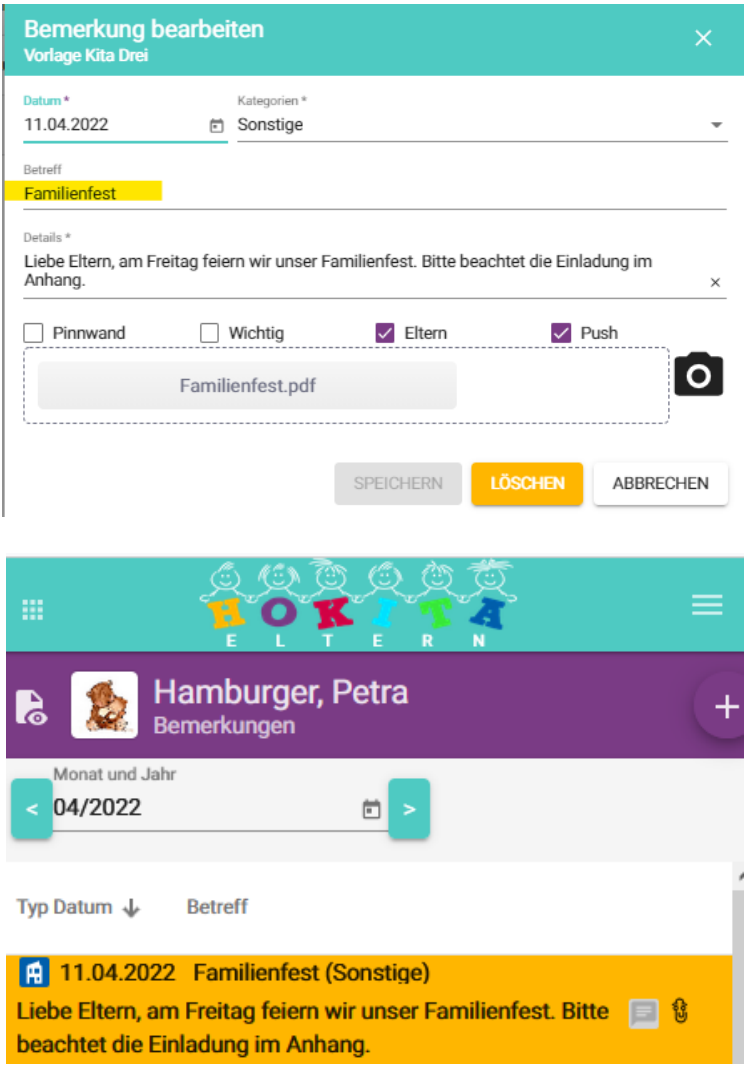

Bei Bemerkungen für den Kindergarten ist vorne ein **Haus-Symbol**, bei Bemerkungen zu Kindern das **Kind-Symbol**, für Gruppenbemerkungen das **Gruppensymbol** mit 3 Kindern. Bemerkungen die eine längere Gültigkeit als heute haben, stehen an oberster Stelle und haben das Pin-Symbol aktiv. Ist die Kategorie (z.B. Abholinformation) in **grün** dargestellt, so wurde diese Informationen von den **Eltern** erfasst, ist die Kategorie **schwarz** wurde die Bemerkung vom **Kindergarten** erfasst.

Ist in der letzten Spalte bei der Bemerkung ein **Büroklammern**-Symbol, so ist ein **Anhang** zur Bemerkung (z.B. Foto) hinterlegt und kann mit Klick auf die Büroklammer angesehen bzw. gespeichert werden.

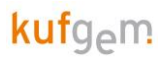

## <span id="page-12-0"></span>3.6.1 Push-Benachrichtigungen

Der Kindergarten hat die Möglichkeit auch Push-Benachrichtigungen an die Eltern zu senden, sodass sie direkt am Handy sehen können, wenn eine neue Nachricht vom Kindergarten erstellt wurde. Um diese Push-Benachrichtigungen zu erhalten, müssen Sie in den **Einstellungen auf Ihrem Handy Benachrichtigungen von HOKITA erlauben.** 

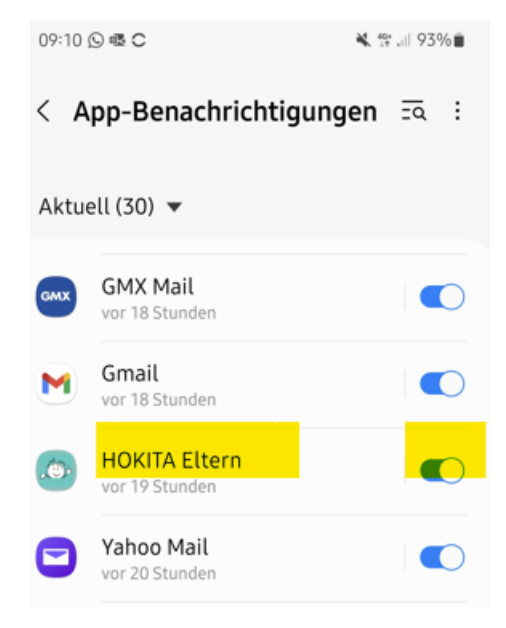

## <span id="page-12-1"></span>3.6.2 Lesebestätigung

Eine Bemerkung gilt als "Gelesen", wenn **die Eltern-Bemerkung von der Pinnwand entfernt wird** (was der übliche Fall, insbesondere für Kommen-/Gehen-Bemerkungen sein sollte). In der Eltern App ist dann das ein Brief Symbol aktiv, was bedeutet, dass der Kindergarten die Bemerkung gelesen hat. Der Kindergarten kann die Bemerkung auch lesen und das Symbol noch nicht gelesen setzen, wenn die Information z.B. für eine weitere Pädagogin wichtig ist. Auch Emojis können in den Bemerkungen verwendet werden.

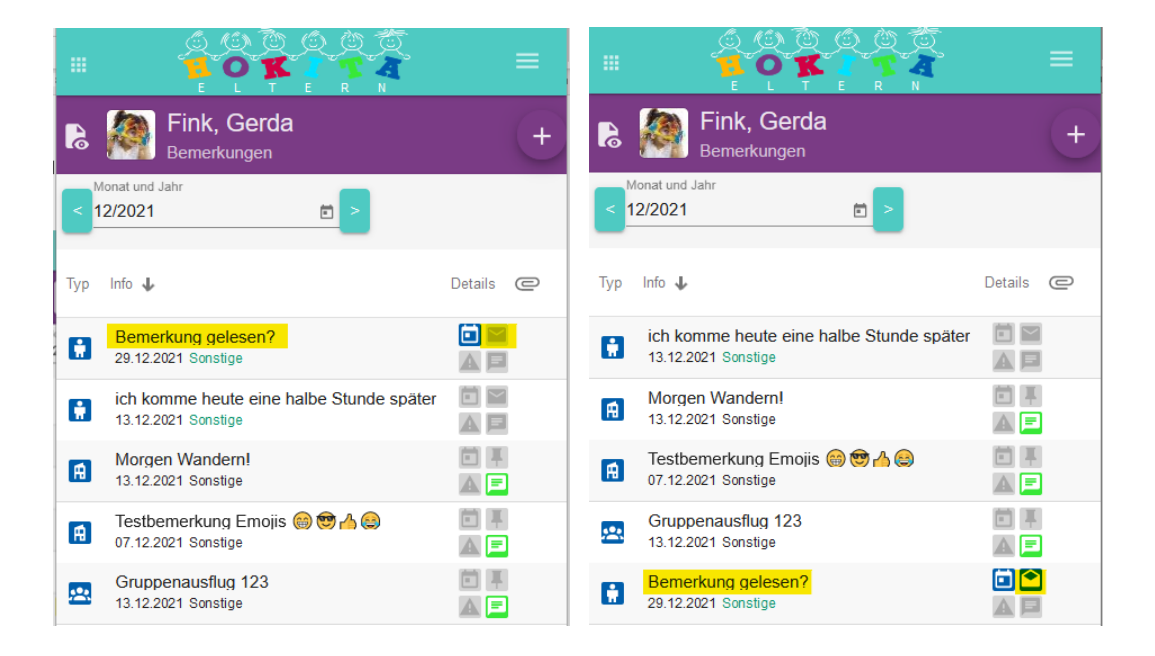

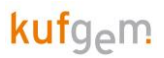

## <span id="page-13-0"></span>3.7 Abwesenheiten

Unter Abwesenheiten sieht man die jeweiligen Abwesenheitstage des ausgewählten Monats. Auch hier kann man rechts mit dem Plus Symbol die Kinder "abwesend" melden, also eine Krankheit oder einen Urlaub eintragen. Hier können der Zeitraum und der Abwesenheitsgrund gewählt und ggf. noch ein Text dazu erfasst werden.

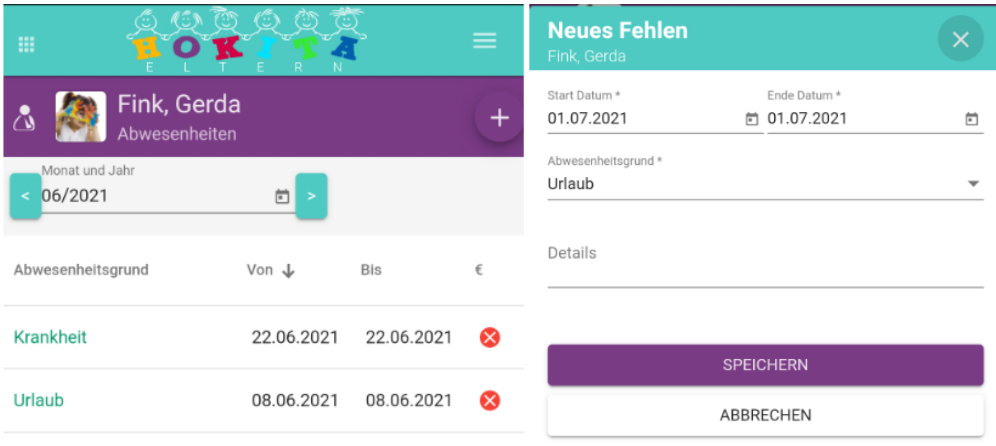

# <span id="page-13-1"></span>3.8 Spontanleistungen

Bei den Spontanleistungen werden spontan zugebuchte Leistungen (z.B. Mittagessen oder zusätzliche Betreuungszeiten) angezeigt, bzw. kann man auch hier wieder neue Spontanleistungen buchen. Je nachdem welche Leistungen die Einrichtung anbietet, kann man diese angebotenen Leistungen mit dem Plus-Button dann auswählen und mit Klick auf "Speichern" dann buchen.

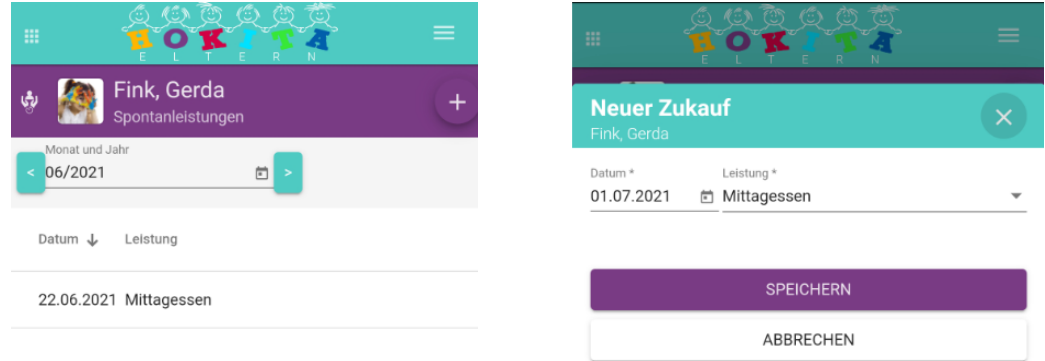

# <span id="page-13-2"></span>3.9 Stornierungen

Im Gegensatz dazu, kann man gebuchte Standardleistungen auch Stornieren. Hier kann z.B. ein Mittagessen storniert werden, falls dies für einen Tag nicht benötigt wird. Neue Stornierungen werden wie immer rechts mit dem Plus-Symbol erstellt.

Bei Eintragung von **Abwesenheiten** werden die **Essen automatisch** auch **storniert**. Je nachdem welche Regelungen im Kindergarten gelten erscheint hinten auch noch ein grüner Haken oder ein rotes X.

Wenn das **Essen früh genug storniert** wurde und man es nicht bezahlen muss ist ein **grüner Haken** in dieser Ansicht ersichtlich. Wenn man **zu spät storniert** hat, scheint ein **rotes X** auf. Ein rotes X bedeutet, dass das Essen trotz Stornierung bezahlt werden muss.

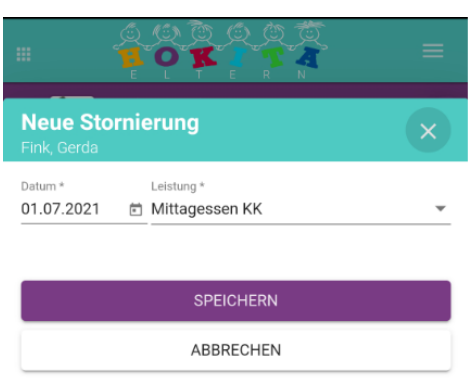

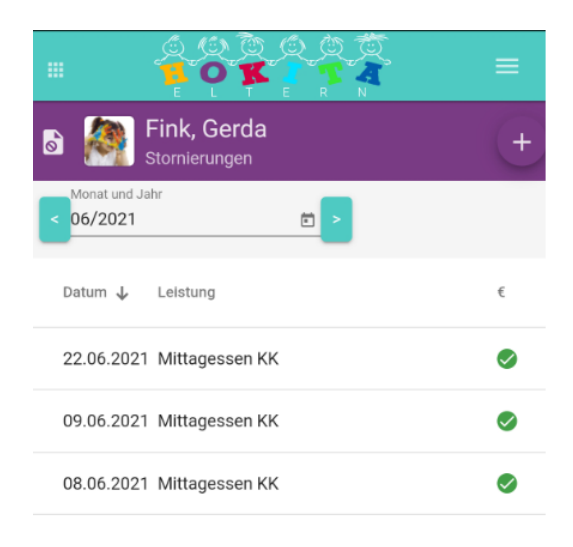